# **Boletim Técnico**

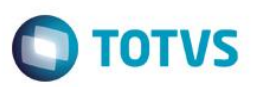

# **Campo de Valor da Mercadoria na Nota de Transferência**

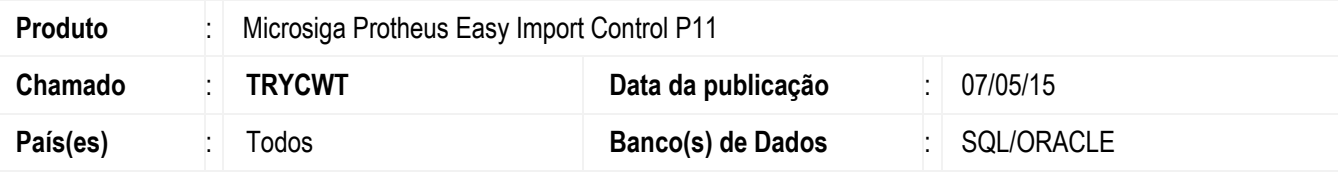

#### **Importante**

Esta melhoria depende de execução do *update* de base *UITRYCWT*, conforme **Procedimentos para Implementação**.

Implementada melhoria na rotina de nota de transferência da importação do Easy Import Control com a criação na base de dados do campo de valor da mercadoria para que seja possível a apuração correta do valor de mercadoria na nota quando a alíquota do IPI for zero para um ou mais itens. Desta forma, ao informar a alíquota de IPI como zero, o sistema por consequência zera a base do IPI e recupera no campo de valor da mercadoria o valor da mesma visto que o valor da mercadoria anteriormente a essa implementação era recuperado pela base do IPI.

## **Procedimento para Implementação**

- Aplicar atualização dos programas AVGERAL.PRW, AVUPDATE01.PRW, AVOBJECT.PRW, UITRYCWT.PRW e EICCO100.PRW.
- Para que as alterações sejam efetuadas, é necessário executar a função U\_UITRYCWT

#### **Importante**

Antes de executar o compatibilizador UITRYCWT é imprescindível:

- a) Realizar o *backup* da base de dados do produto que será executado o compatibilizador (diretório **\PROTHEUS11\_DATA\DATA**) e dos dicionários de dados SXs (diretório **\PROTHEUS11\_DATA\SYSTEM**).
- b) Os diretórios acima mencionados correspondem à **instalação padrão** do Protheus, portanto, devem ser alterados conforme o produto instalado na empresa.
- c) Essa rotina deve ser executada em **modo exclusivo**, ou seja, nenhum usuário deve estar utilizando o sistema.
- d) Se os dicionários de dados possuírem índices personalizados (criados pelo usuário), antes de executar o compatibilizador, certifique-se de que estão identificados pelo *nickname*. Caso o compatibilizador necessite criar índices, irá adicioná-los a partir da ordem original instalada pelo Protheus, o que poderá sobrescrever índices personalizados, caso não estejam identificados pelo *nickname*.
- e) O compatibilizador deve ser executado com a **Integridade Referencial desativada\***.

 $\ddot{\circ}$ 

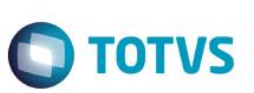

#### **Atenção**

**O procedimento a seguir deve ser realizado por um profissional qualificado como Administrador de Banco de Dados (DBA) ou equivalente!** 

#### **A ativação indevida da Integridade Referencial pode alterar drasticamente o relacionamento entre tabelas no banco de dados. Portanto, antes de utilizá-la, observe atentamente os procedimentos a seguir:**

- i. No **Configurador (SIGACFG)**, veja **se a empresa utiliza** Integridade Referencial, selecionando a opção **Integridade/Verificação (APCFG60A)**.
- ii. Se **não há** Integridade Referencial **ativa**, são relacionadas em uma nova janela todas as empresas e filiais cadastradas para o sistema e nenhuma delas estará selecionada. Neste caso, **E SOMENTE NESTE, não é necessário** qualquer outro procedimento de **ativação ou desativação** de integridade, basta finalizar a verificação e aplicar normalmente o compatibilizador, conforme instruções.
- iii. **Se há** Integridade Referencial **ativa** em **todas as empresas e filiais**, é exibida uma mensagem na janela **Verificação de relacionamento entre tabelas**. Confirme a mensagem para que a verificação seja concluída, **ou**;
- iv. **Se há** Integridade Referencial **ativa** em **uma ou mais empresas**, que não na sua totalidade, são relacionadas em uma nova janela todas as empresas e filiais cadastradas para o sistema e, somente, a(s) que possui(em) integridade está(arão) selecionada(s). Anote qual(is) empresa(s) e/ou filial(is) possui(em) a integridade ativada e reserve esta anotação para posterior consulta na reativação (ou ainda, contate nosso Help Desk Framework para informações quanto a um arquivo que contém essa informação).
- v. Nestes casos descritos nos itens **"iii"** ou **"iv", E SOMENTE NESTES CASOS**, é necessário **desativar** tal integridade, selecionando a opção **Integridade/ Desativar (APCFG60D)**.
- vi. Quando desativada a Integridade Referencial, execute o compatibilizador, conforme instruções.
- vii. Aplicado o compatibilizador, a Integridade Referencial deve ser reativada, **SE E SOMENTE SE tiver sido desativada**, através da opção **Integridade/Ativar (APCFG60)**. Para isso, tenha em mãos as informações da(s) empresa(s) e/ou filial(is) que possuía(m) ativação da integridade, selecione-a(s) novamente e confirme a ativação.

### **Contate o Help Desk Framework EM CASO DE DÚVIDAS!**

1. Em **ByYou Smart Client**, digite U\_UITRYCWT no campo **Programa Inicial**.

#### **Importante**

Para a correta atualização do dicionário de dados, certifique-se que a data do compatibilizador seja igual ou superior a 05/05/2015.

- 2. Clique em **OK** para continuar.
- 3. Após a confirmação é exibida uma tela para a seleção da empresa em que o dicionário de dados será modificado*.*
- 4. Ao confirmar é exibida uma mensagem de advertência sobre o *backup* e a necessidade de sua execução em **modo exclusivo**.

## **Boletim Técnico**

5. Clique em **Processar** para iniciar o processamento. O primeiro passo da execução é a preparação dos arquivos. É apresentada uma mensagem explicativa na tela.

 $\bigcirc$  TOTVS

- 6. Em seguida, é exibida a janela **Atualização concluída** com o histórico (*log*) de todas as atualizações processadas. Nesse *log* de atualização são apresentados somente os campos atualizados pelo programa. O compatibilizador cria os campos que ainda não existem no dicionário de dados.
- 7. Clique em **Gravar** para salvar o histórico (*log*) apresentado.
- 8. Clique em **OK** para encerrar o processamento.

### **Atualizações do compatibilizador**

- 1. Criação de **Campos** no arquivo **SX3 – Campos:**
	- Tabela EIW Itens da Nota de Transferência:

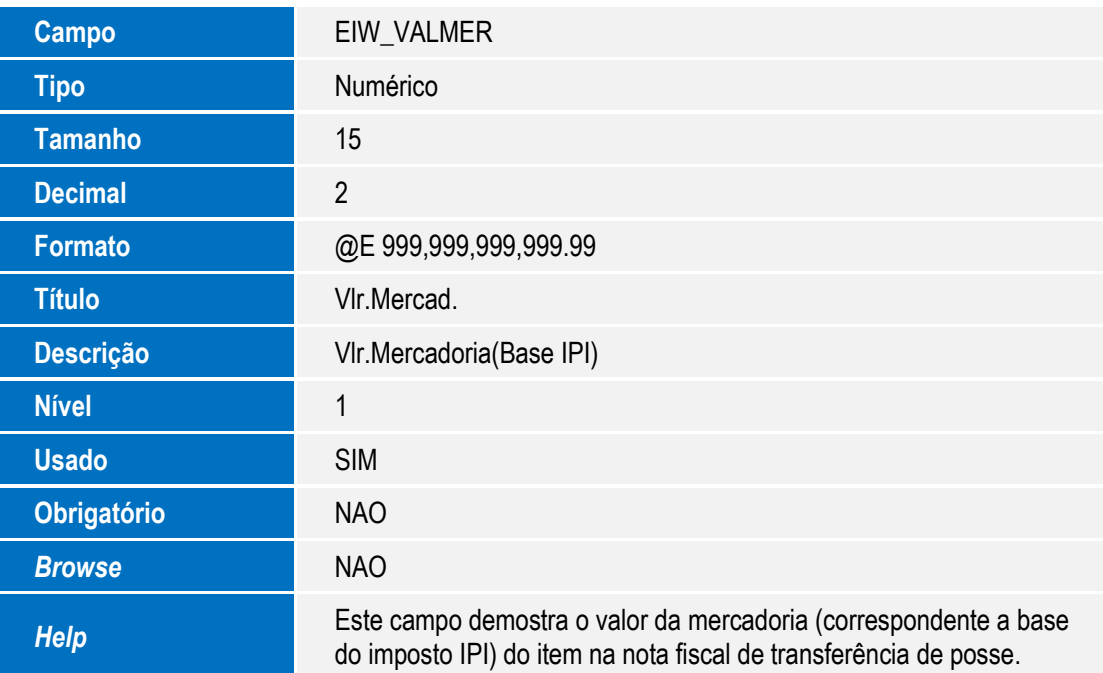

#### **Importante**

O tamanho dos campos que possuem grupo podem variar conforme ambiente em uso.

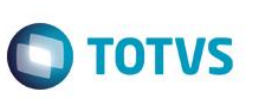

## **Procedimento para Utilização**

Pré-requisitos:

- 1. Aplicar atualização dos programas EICCO100.PRW, UITRYCWT.PRW, AVUPDATE01.PRW , AVOBJECT.PRW e AVGERAL.PRW.
- 2. Executar o update U UITRYCWT para criação dos campos na base de dados
- 3. Possuir um Processo de desembaraço por conta e Ordem com data de DI preenchida.
- 4. Possuir um item que esteja relacionado a um código de N.C.M. que possua a alíquota de IPI zerada.
- 5. Possuir SI, PO e Desembaraço de conta e ordem com este ou mais itens

#### Sequência 01

- 1. Clicar em **Atualizações / Desembaraço / Manutenção (EICDI501)**.
- 2. Selecione o processo e clique em **Visualizar**.
- 3. Verifique no processo a N.C.M. relacionada ao item do processo, se o processo é de conta e ordem e se foram informados os dados DI para o mesmo.
- 4. Acesse a rotina **Atualizações / Desembaraço / NF de Transferência**.
- 5. Verifique que como a alíquota de IPI está zerada, a base de IPI também ficará zerada.
- 6. Marque todas as despesas do desembaraço e verifique que o campo de base do IPI permanece zerado.
- 7. Clique no botão "**Gravar Valores**", confirme a operação, retorne ao processo e proceda com a geração da Nota de Transferência.
- 8. Após a geração da Nota de Transferência, clique novamente no botão "**Valores NFT**". Selecione a Nota gerada e clique no botão "**Confimar**". Clique no botão "**Ações relacionadas**" e selecione a opção "**Totais**". Verifique que nos totais a base do IPI não contempla os valores do item que possui alíquota zerada.

## **Informações Técnicas**

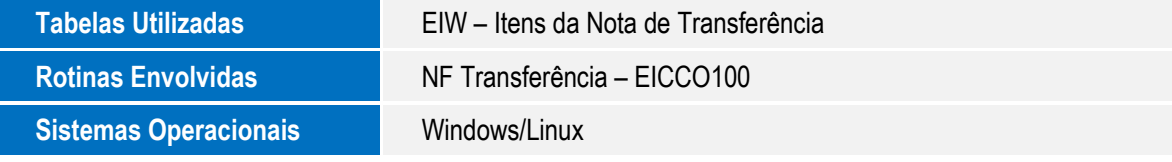